## Instruction Guide

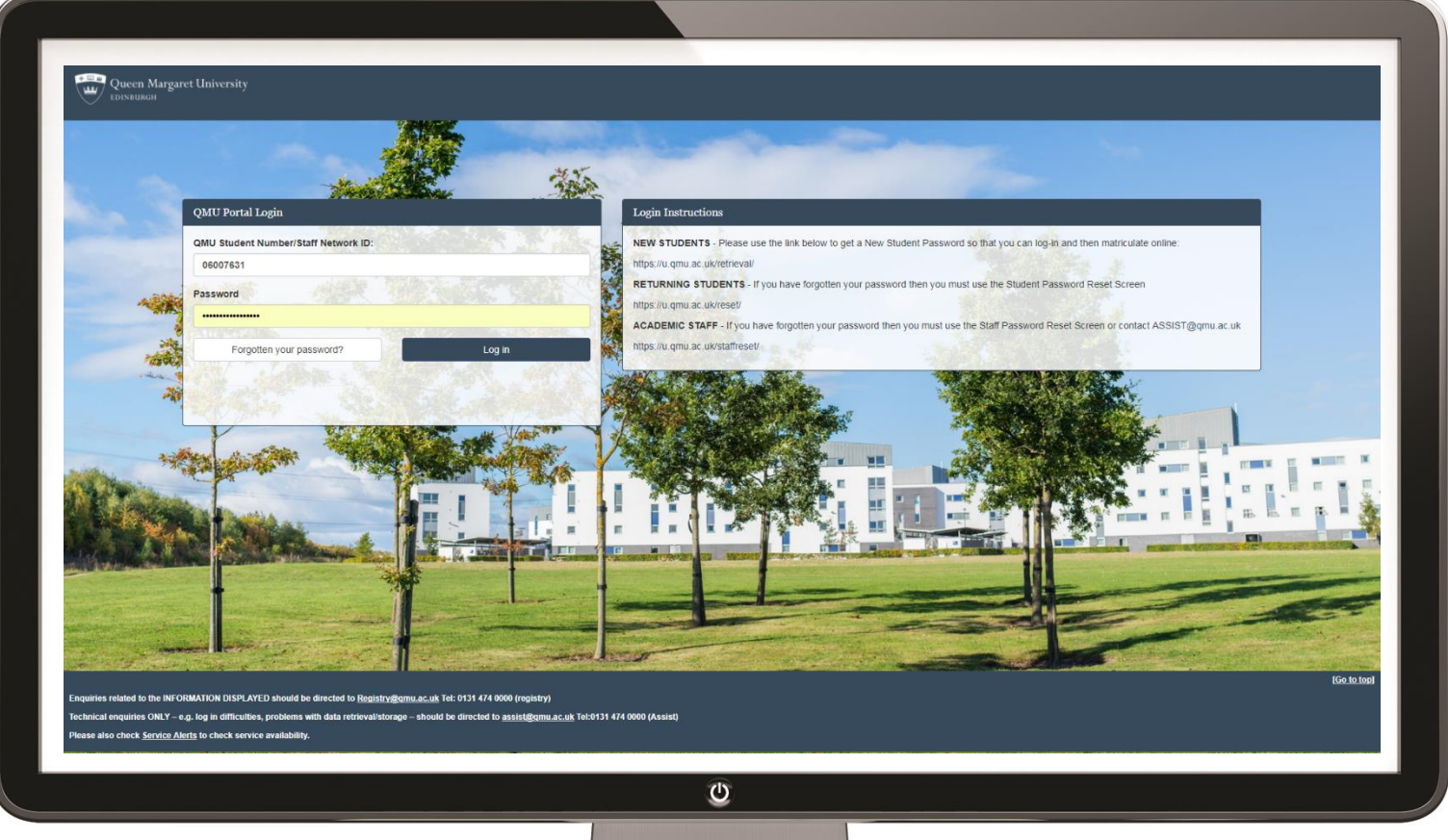

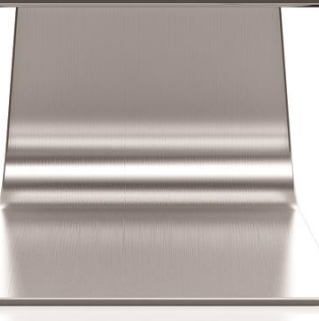

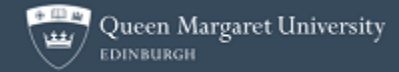

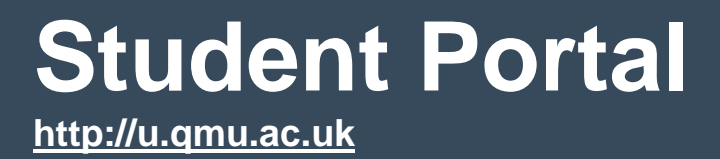

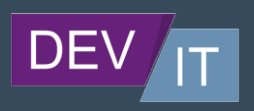

## **What is in this guide?**

#### **1. About your Student Portal**

- 1.1. Introduction
- 1.2. What is a Student Portal?
- 1.3. How do I use it?

#### **2. Logging in to your Student Portal**

- 2.1. Where do I find it?
- 2.2. Logging in for the first time
- 2.3. Student Username
- 2.4. Student Password
- 2.5. Login

#### **3. What's in your Student Portal** 3.1.

- Student Details
- 3.2. Student Finance
- 3.3. Course Details
- 3.4. Travel
- 3.5. Attendance (ERA)
- 3.6. Timetable

## **1. About your Student Portal**

## **1.1.Introduction**

We are delighted to bring you your newly recreated Student Portal for the semester 2017/2018.

This guide will give you a full overview of the Queen Margaret Student Portal, where to find it, how to use it and which features you will find within it.

Check out our brand new promotional video: [\(https://www.qmu.ac.uk/study-here/learning](https://www.qmu.ac.uk/study-here/learning-facilities/it-services/student-portal/)[facilities/it-services/student-portal/\)](https://www.qmu.ac.uk/study-here/learning-facilities/it-services/student-portal/)

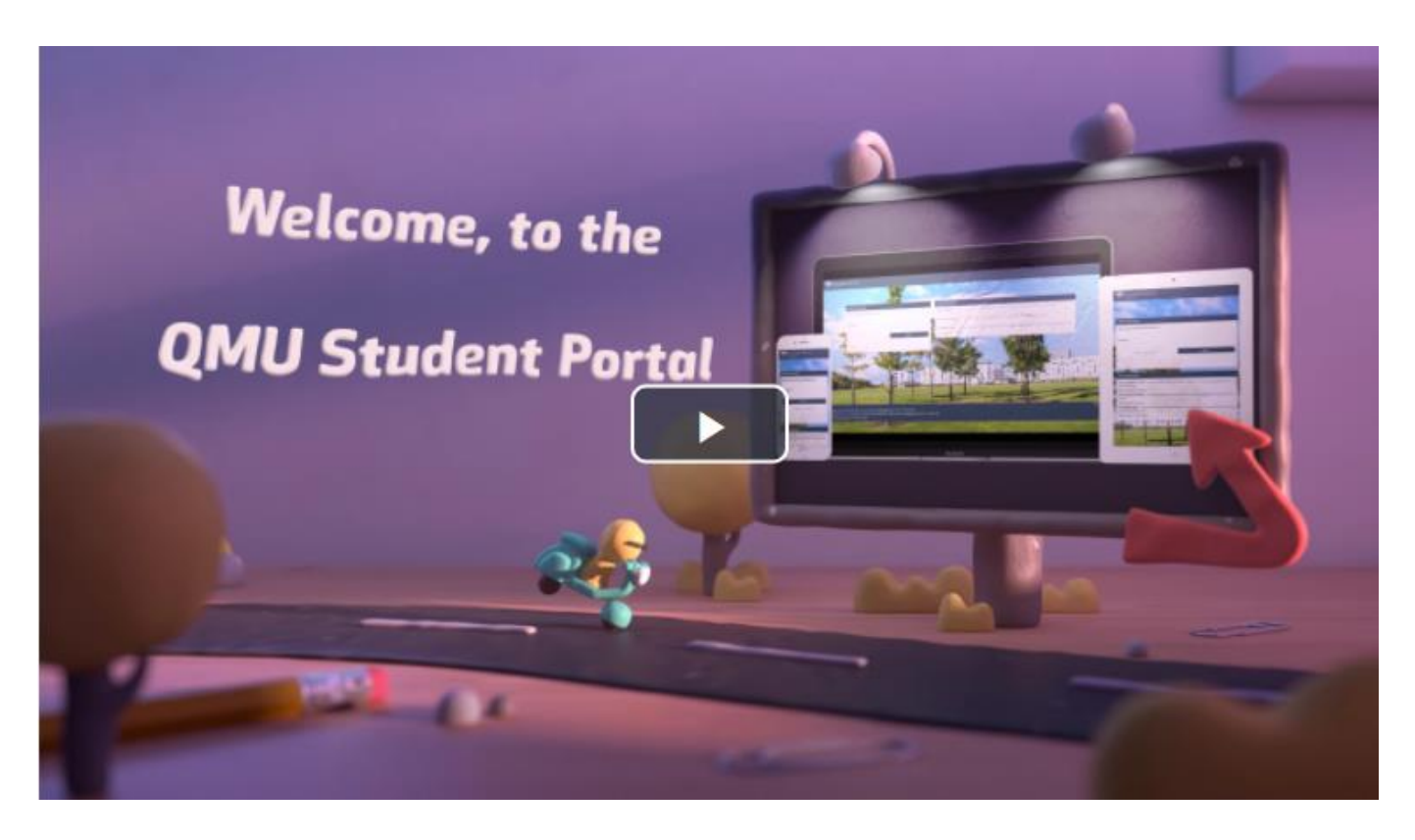

## **1.2. What is a Student Portal?**

A Student Portal is an online gateway where students and matriculating students can access a range of University based information and functionality, in most cases fully personalised to themselves. Queen Margaret University have set out to make the student portal as usable, and useful as possible bringing in new pieces of data and functionality that will be important during your student journey from matriculation to graduation.

#### **1.3. How do I use it?**

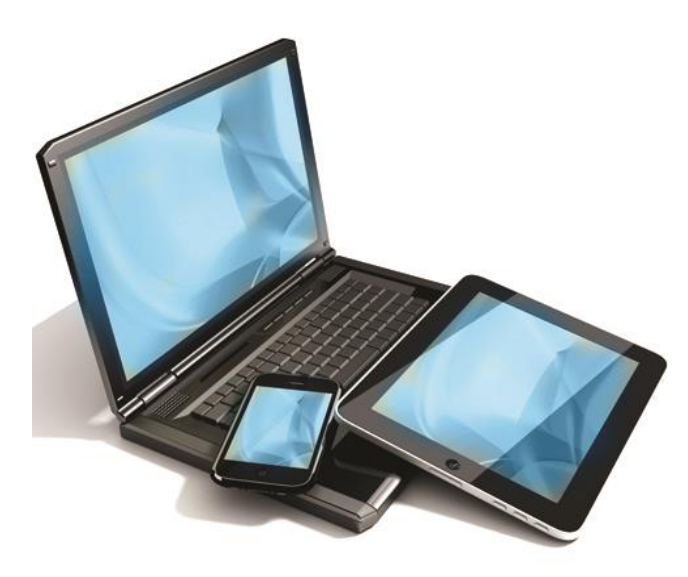

Our newly re-created Student Portal has been built to be as compatible with any device you may wish to use it with.

The Student Portal works great on both a mobile device, a laptop or tablet. It will auto resize itself to the full width of any screen you may be using utilizing a technology called "Responsive Design"

Once you have logged into the Student Portal your personalised selection of functionality will be displayed in a variety of modules (or boxes), each holding a different categorized piece of information or functionality.

When using a mobile device or tablet, wherever

you find two dots on module (or box), you can swipe left using your finger or thumb to find more information contained within this module. If you are using a desktop or laptop, you can click on the greyed out "dot" icon to perform the same functionality.

#### **Swipe (on mobile devices)**

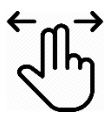

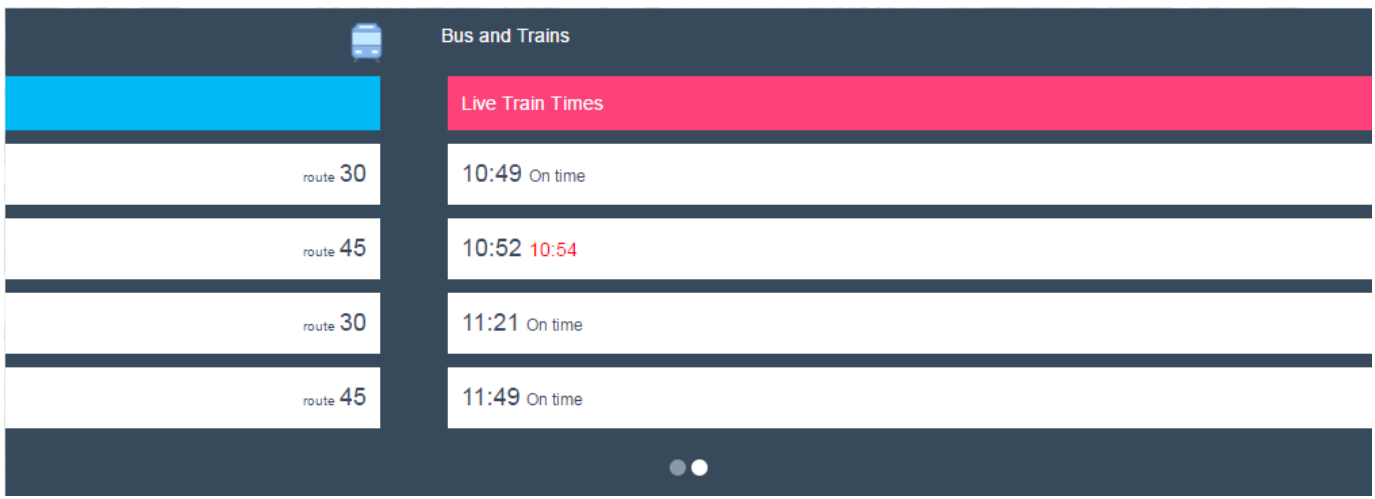

## **2. Logging in to your Student Portal**

## **2.1. Where do I find it?**

**[http://u.qmu.ac.uk](http://u.qmu.ac.uk/)**

You will also find a link on the QMU website, or by "Googling" QMU Portal

## **2.2. Logging in for the first time**

#### **If you have accessed the computers on campus.**

Just enter your student username and student password as you would when logging into the computers on campus.

**If you have never used the student portal and never logged into to the computers on campus.** You will need to use our password retrieval system,

here:<https://u.qmu.ac.uk/retrieval/>

## **2.3. Student Username**

Your student username also known as your matriculation number can be found on the bottom of your smartcard, the number will begin with the year in which you first joined the University and is an 8 digit number.

## **2.4. Student Password**

Your student password would have been set when you originally logged in to your portal. It is the same password you use to login to the computers on campus.

If you have forgotten it, you can use the following link, here: <https://u.qmu.ac.uk/reset/>

## **Top Tips**

Save **u.qmu.ac.uk** to your browser favourites so you never have to remember to type the URL again.

If you forget your password just follow the steps on our password reset procedures. <https://u.qmu.ac.uk/reset/>

If you are a new student and have never logged into to our platform before you can use the password retrieval application. <https://u.qmu.ac.uk/retrieval/>

See this icon? Swipe left or click on the greyed out circle, there's more functionality and information hidden just behind it.

Swipe left on  $\mathbb{S}$  student details module to personalise your portal. You can turn modules off or on with the flick of a switch.

No need to continually refresh the Student Portal page for the most up to date Bus and Train times, they auto refresh every 60 seconds!

## **3. What's in your Student Portal**

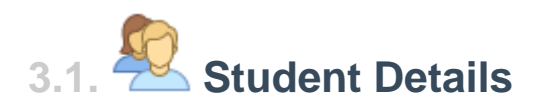

A warm welcome and the name you wish to be known by within the University. Want to change your name? You can do so by clicking the link "Your Personal and Contact Details". This is also the place you personalize your portal, swipe left or click on the greyed out circle.

(First Page)

Your name and matriculation number.

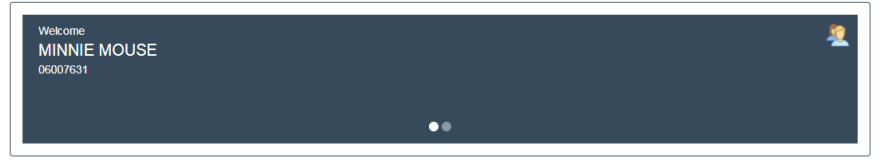

#### (Second Page)

Personalise your portal; flick the switches on  $\bullet$  and off.  $\bullet$ 

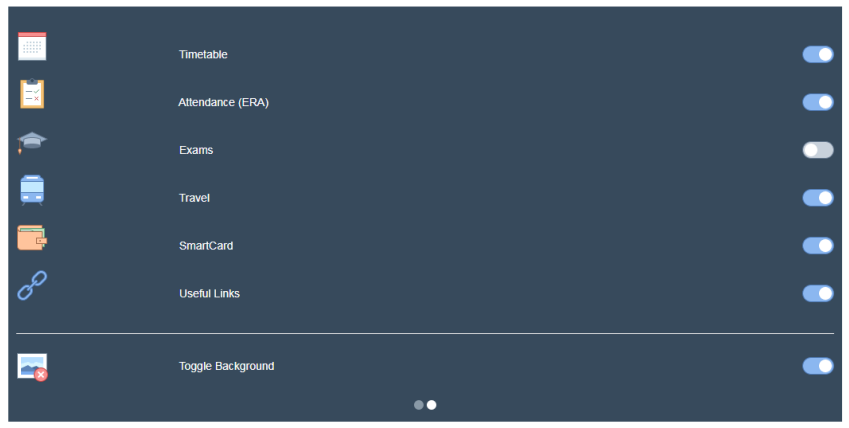

## **3.2. Student Finance**

Your module for all things student finance related, fees to pay. This is the place you do it.

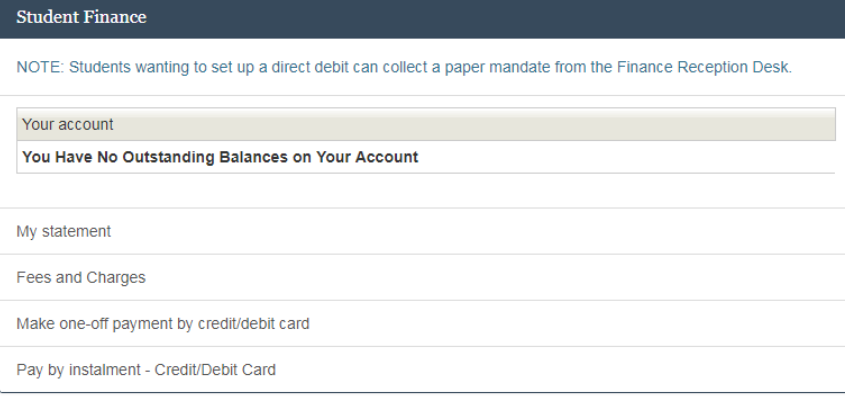

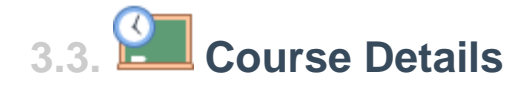

#### (First Page)

A reminder of your course details and matriculation status.

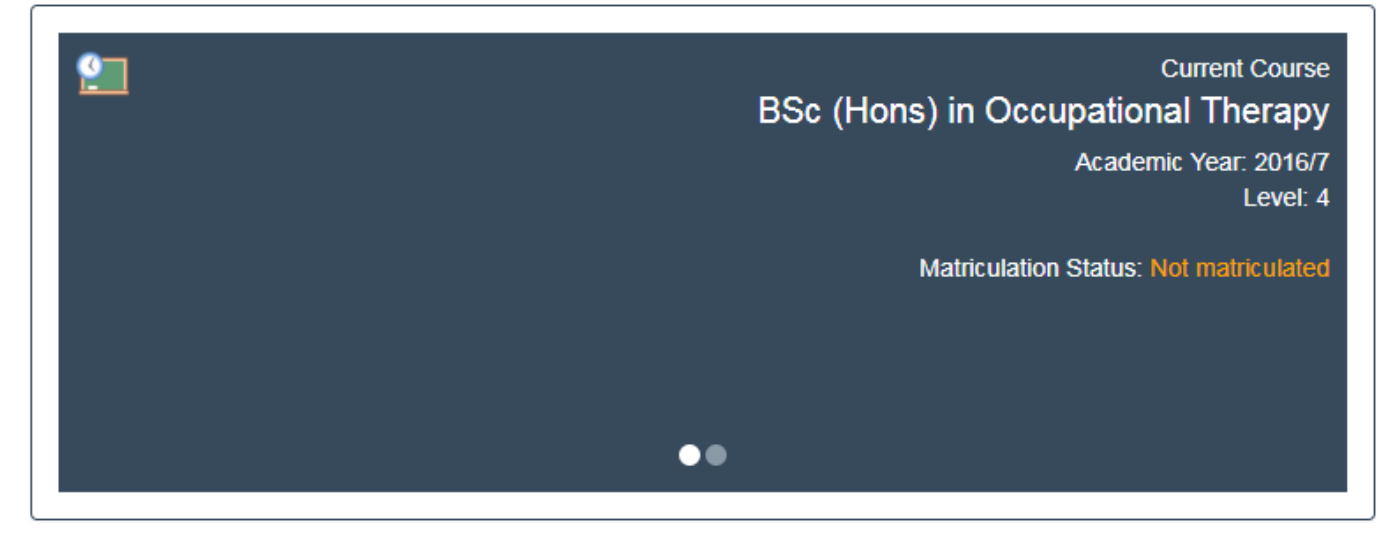

#### (Second Page)

All your main functions, online matriculation, pick your modules, see your results.

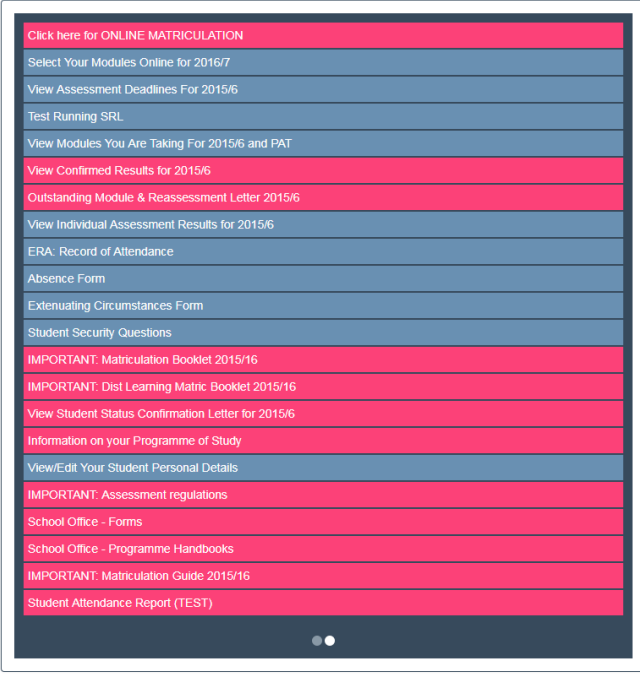

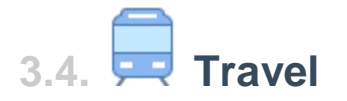

Live bus times, and live train times. Keep an eye on the next bus leaving the campus or delays on the busses and trains. The route numbers are also clickable and produce a route map.

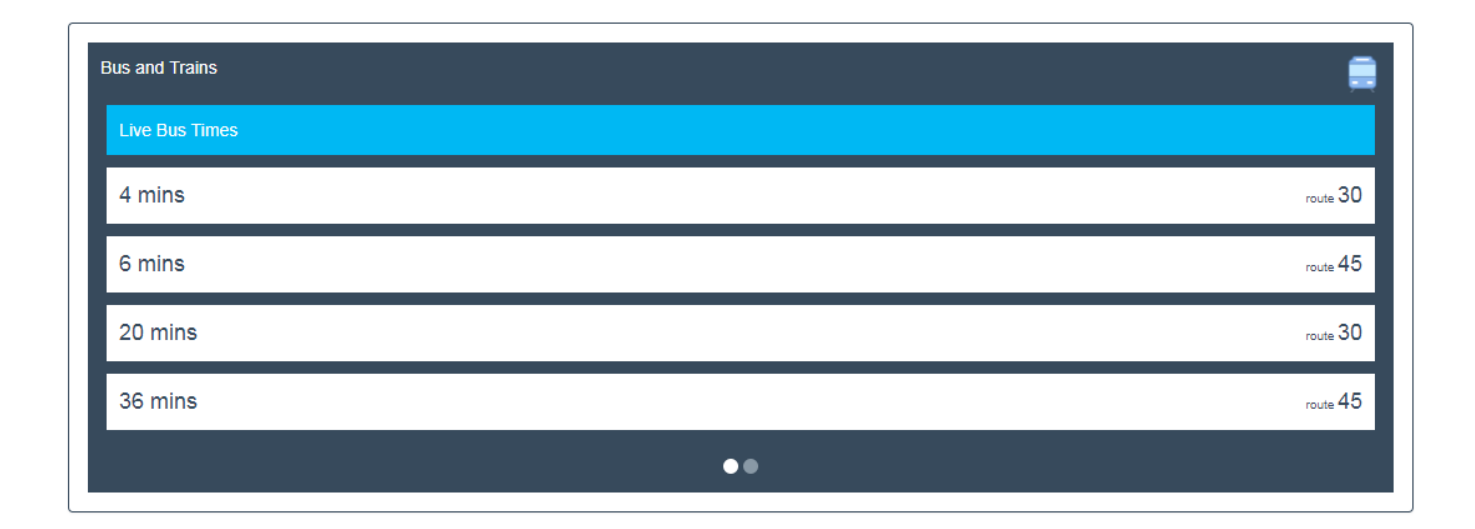

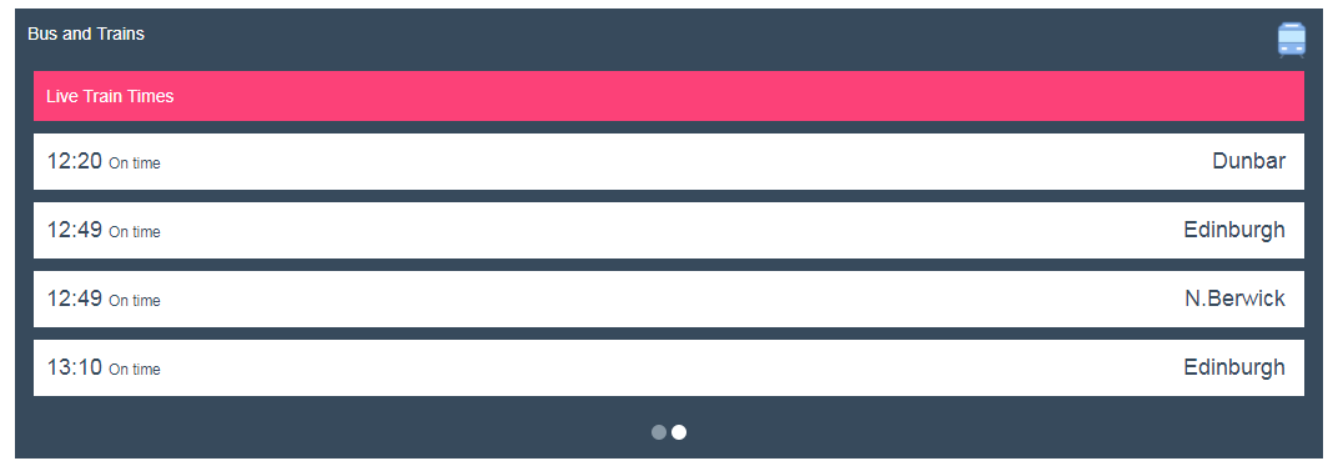

# **3.5. Attendance (ERA)**

View your current attendance rate overall, submit a student absence form or see your attendance broken down into modules.

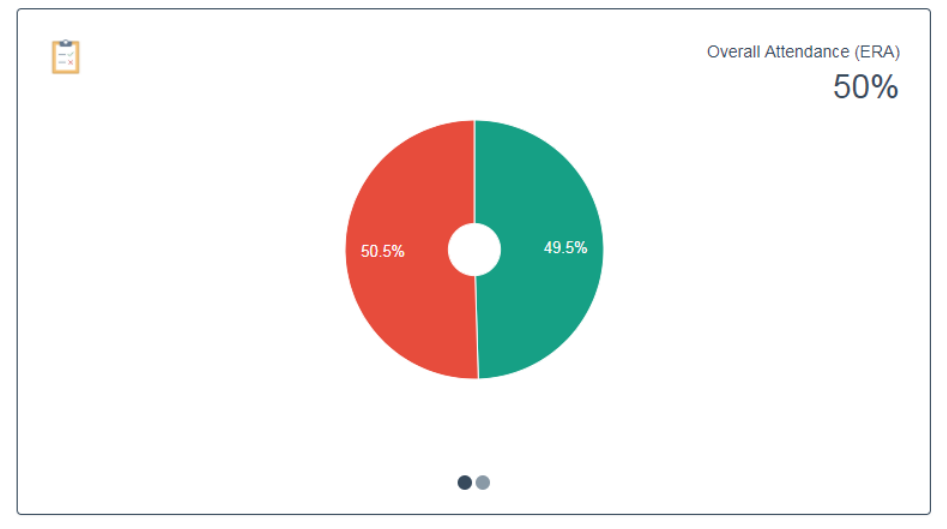

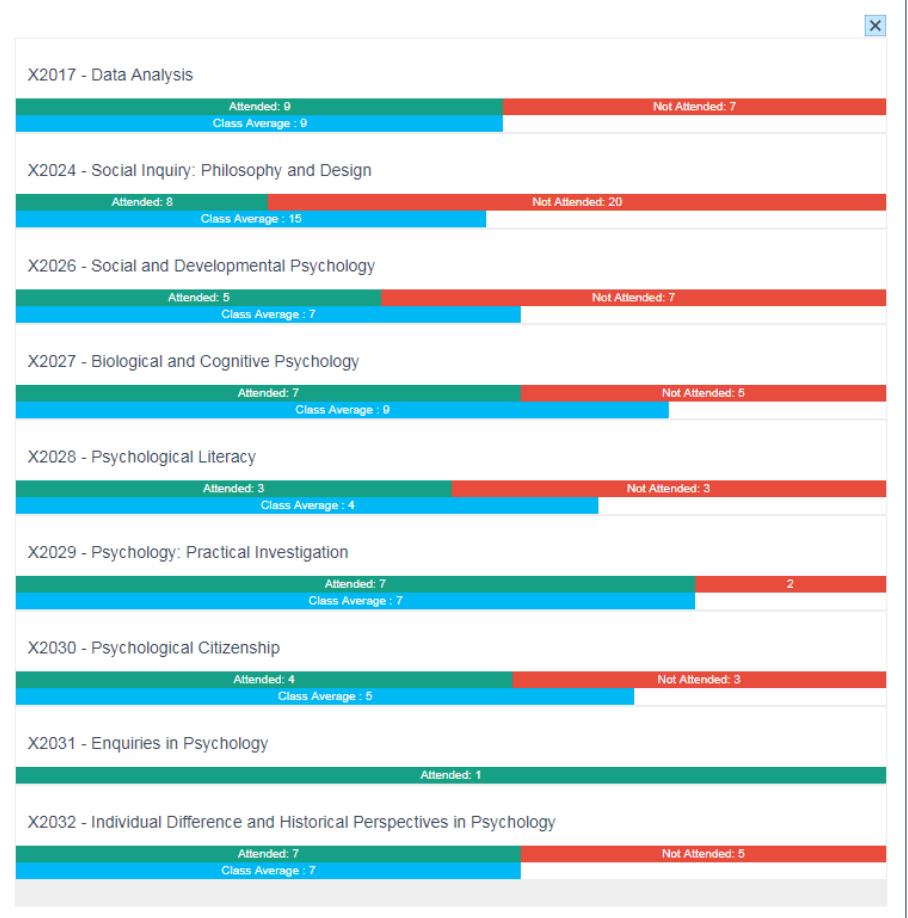

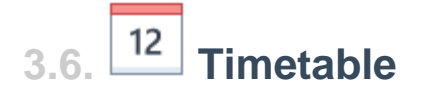

View your fully personalised timetable, each day, each week. Any changes made to your timetable are automatic and will appear on this component first

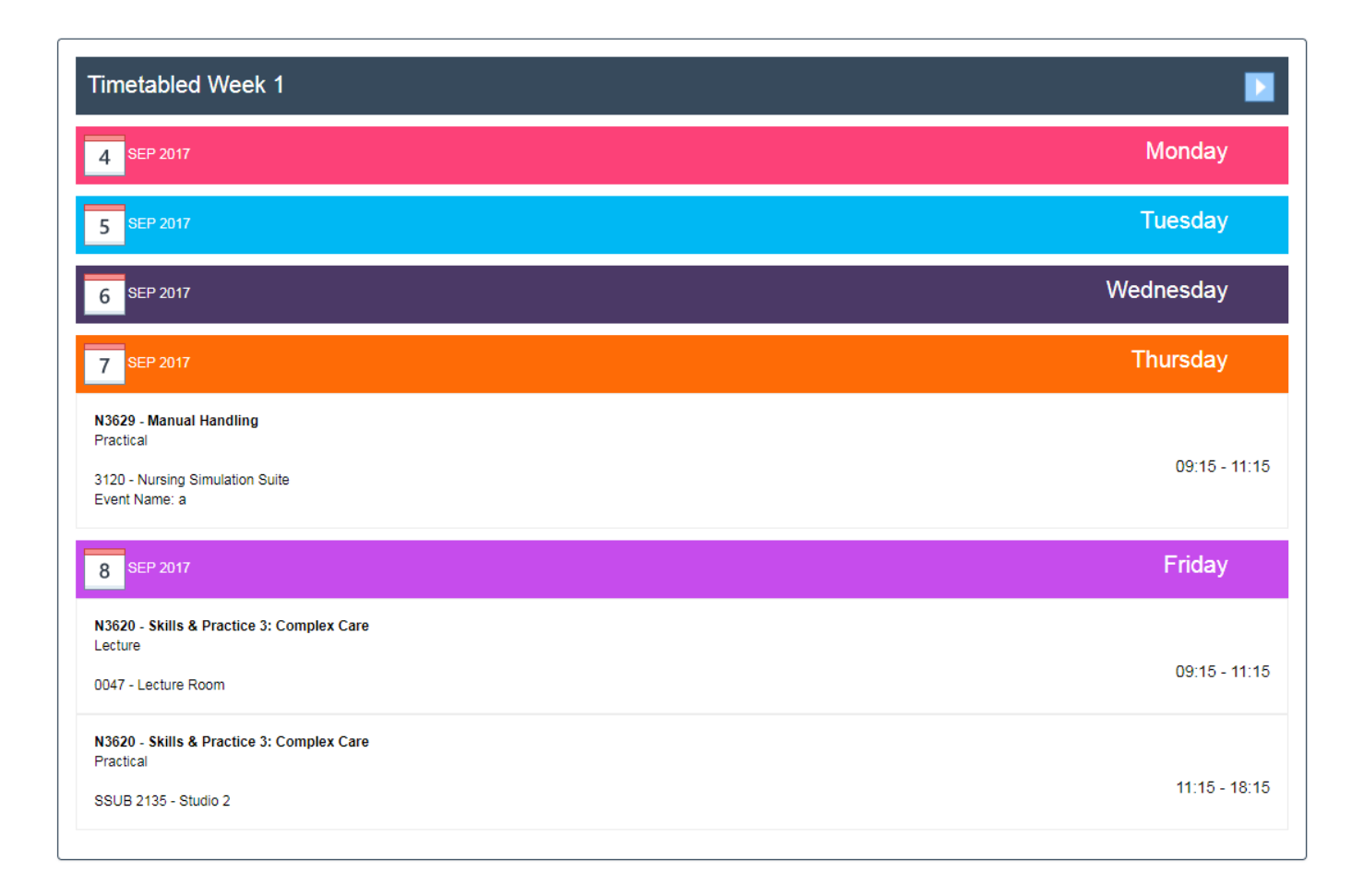